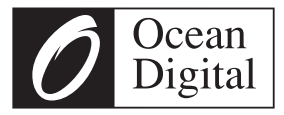

# **Bedienungsanleitung**

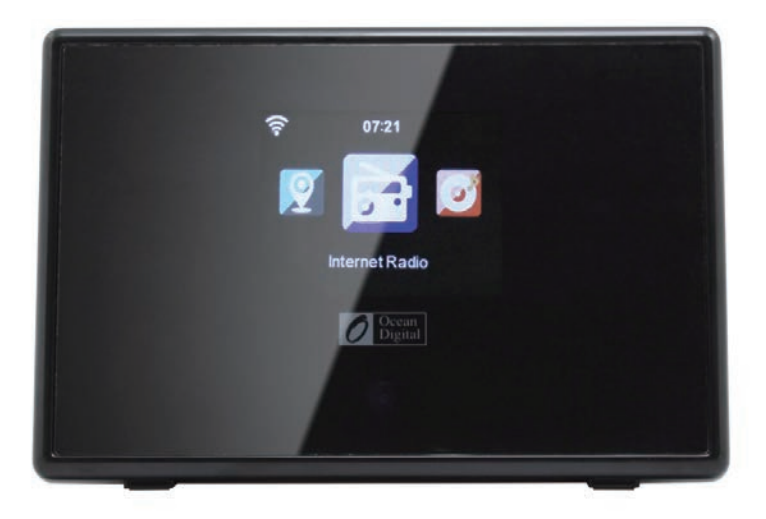

# **WR-01C**

Bitte lesen Sie diese Bedienungsanleitung sorgfältig durch, bevor Sie das Radio in Betrieb nehmen.

# **TASTENBELEGUNG**

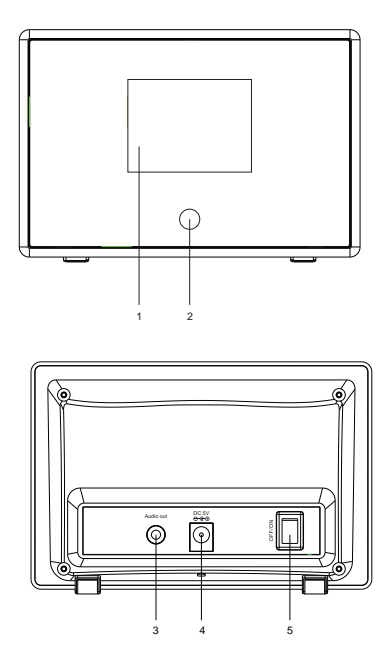

- 1. 2,4" (6 cm) TFT-Farbdisplay
- 2. Infrarot-Fernbedienungssensor
- 3. 3,5 mm Audio-Ausgangsbuchse: Schließen Sie Lautsprecher mit externer Stromversorgung und mit 3,5 mm Stecker oder RCA-Adapter mit 3,5-mm-Stecker an
- 4. Netzteileingang DC IN
- 5. Ein-/Ausschalter

#### **FERNBEDIENUNG**

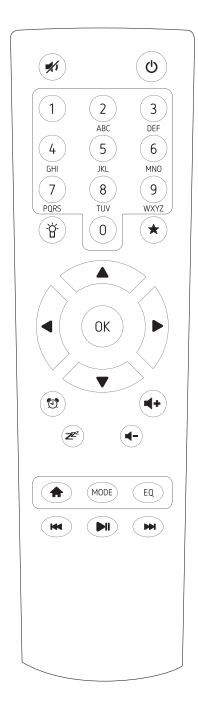

- 1.  $\circ$ : Taste Standby
- 2. **1**: Stummschaltung
- 3. 0-9: Tasten für Lieblingssender/Eingabe von Buchstaben und Zahlen für WLAN-Verschlüsselungscode
- 4.  $\overleftrightarrow{q}$ : Abdunkeln des Displays
- 5. **Taste Favoriten** Lange drücken, um einen Sender vorzubelegen. Kurz drücken, um einen Sender abzurufen.

Fügt einen Sender zu Ihrer Favoritenliste hinzu

- 6. ▲: Cursor aufwärts
- 7. ▼: Cursor abwärts
- 8. ◄: Cursor nach links/zurück zum vorigen Menü
- 9. ►: Cursor nach rechts
- 10. OK: Bestätigungstaste
- 11. **\*\***: Weckertaste
- 12. Einschlaftimer
- 13. Lautstärke +: Lautstärke erhöhen
- 14. Lautstärke -: Lautstärke verringern
- 15. **A**: Hauptmenü
- 16. Modus: Schaltet zwischen Internet-Radio,
	- Mediencenter (UPnP) und Bluetooth um
- 17. EQ: Equalizer
- 18. I < · Voriger Titel (UPnP)/Voriger Radiosender
- 19. ►I: Wiedergabe/Pause (für UPnP)
- 20. ►►I: Nächster Titel (UPnP)/Nächster Radiosender

#### **VOR DER INBETRIEBNAHME**

Achten Sie darauf, dass Sie Folgendes vorbereitet haben:

- Sie haben eine Breitband-Internetverbindung.
- Ein drahtloser (WLAN) Breitband-Router wurde erfolgreich mit dem Internet verbunden.

Das Radio unterstützt drahtlose B, G und N Verbindungen (drahtlose Router mit der Einstellung auf B oder G können auch verwendet werden).

\* Sie haben den Daten-Verschlüsselungscode/Passwort für Wired Equivalent Privacy (WEP) oder Wi-Fi Protected Access (WPA). Sie müssen den richtigen Code eingeben, wenn das Radio für eine Netzwerkverbindung mit dem drahtlosen Router verbunden werden soll.

Wenn Sie den Code/das Passwort nicht wissen, wenden Sie sich an die Person oder den Techniker, der den Router oder das Netzwerk für Sie eingerichtet hat.

\* Das Radio funktioniert mit einer drahtlosen Netzwerkverbindung (WLAN).

# **SICHERHEITSHINWEISE**

- Das Radio darf nicht über einen längeren Zeitraum bei hohen Temperaturen oder bei hoher Luftfeuchtigkeit verwendet werden, da dies das Gerät beschädigen kann.
- Halten Sie das Radio von Flüssigkeiten fern, da es möglicherweise beschädigt werden kann. Schalten Sie das Radio sofort aus, wenn Wasser oder Flüssigkeiten in das Gerät eingedrungen sind. Bei Fragen wenden Sie sich an das Geschäft, in dem Sie das Radio erworben haben.
- \* Das Gerät nicht an staubigen oder sandigen Orten aufbewahren oder in Betrieb nehmen.
- Das Gerät nicht öffnen und nicht selbst reparieren.
- \* Verwenden Sie nur das mitgelieferte Steckernetzteil mit dem Radio. Anschluss eines Steckernetzteils mit anderen technischen Daten kann zu dauerhaften Schäden am Radio führen und kann gefährlich sein.
- \* Reinigen Sie das Gerät nur mit einem trockenen Tuch

# **WARNUNG:**

# **ZUR VERMEIDUNG VON FEUER UND STROMSCHLAG GERÄT WEDER REGEN NOCH FEUCHTIGKEIT AUSSETZEN.**

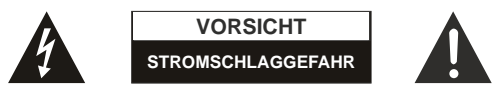

# **VORSICHT:**

**CAUTION: CAUTION: CAUTION: CAUTION: CAUTION: CAUTION: CAUTION: CAUTION: CAUTION: CAUTION: CAUTION: CAUTION: CAUTION: CAUTION: CAUTION: CAUTION: CAUTION: CAUTION: CAUTION: CAUTION: C** om sich nicht der Gerähr eines elektrischen Schiags<br>auszusetzen, entfernen Sie nicht die hintere Abdeckung des **Radios. Es befinden sich keine Teile im Innern.** die vom Anwender zu warten sind. **DANGEROUS VOLTAGE Service-Technikern durchführen. Um sich nicht der Gefahr eines elektrischen Schlags** 

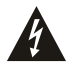

A Das Blitzsymbol innerhalb eines gleichseitigen Dreiecks **Fact the Spannung**" im Innern des Radios. warnt den Benutzer vor nicht isolierter "gefährlicher

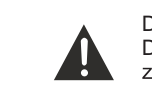

**The oriental component operations in the component operation** operations in the containing one of the Dreiecks weist den Benutzer auf wichtige Anleitungen **PARTS INSIDE, And IS included** it is not between the manual states and manual service manual extent of the manual states **PARTS**  $\frac{1}{2}$  and  $\frac{1}{2}$  and  $\frac{1}{2}$  and  $\frac{1}{2}$  and  $\frac{1}{2}$  and  $\frac{1}{2}$  and  $\frac{1}{2}$ **CAUTION: Das Ausrufungszeichen innerhalb eines gleichseitigen** gelieferten Literatur hin. **O REDUCE THE RISK OF ELECTRIC SHOCK DO NOT** 

**WARNING :TO PREVENT FIRE OR SHOCK HAZARD, DO NOT EXPOSE**  Sorern das STECKERNETZTEIL zum Trennen des Gerats vom<br>Stromnetz dient, muss die Steckdose jederzeit frei zugänglich sein. Sofern das STECKERNETZTEIL zum Trennen des Geräts vom

# ZEICHENVORRAT DER FERNBEDIENUNG

raste "0" —— 0, "DEL" (Loschtaste)<br>Taste "1" -- "1"->"@"->" " (Leerzeichen)->"!"-> " (doppelte daste " i -- " i -- " (2 -- " (Leerzeicheri)-- " : -- " (uoppene<br>Anführungszeichen) -> "#"-> "\$"-> "%"-> "&"-> " " (einzelne Antuinungszeichen)  $-x_{m}x_{m} - x_{m}y_{m} - x_{m}z_{m}$  (en zenne then reconnect it. Excessive sound pressure from earphones and This unit will become warm when used for a long period of time. >"<"-> "="->">"->"?"->"["->"\"->"]"->"^"->"\_"->"'"->"{"->"|"->"}"->"~" "->,,^"->,,<sub>…</sub>"->,,,"->,,{"->,,|"->,}"->,,~" ZEICHENVONNAT DEN FENNBEDIENONG<br>Taste "0" —— 0, "DEL" (Löschtaste)

Taste ...2" — 2, A, B, C, a, b, c Taste  $.3^{\circ}$  —— 3, D, E, F, d, e, f Taste  $.4^{\circ}$  — 4, G, H, I, g, h, i Taste "5" ―― 5, J, K, L, j, k, l Taste "6" —— 6, M, N, O, m, n, o Taste  $7^{\circ}$  — 7, P, Q, R, S, p, q, r, s Taste  $.8^{\circ}$  —— 8, T, U, V, t, u, v Taste "9" —— 9, W, X, Y, Z, w, x, y, z

Anmerkung: Drücken Sie die Taste "►" für das nächste Zeichen und bestätigen Sie mit der Taste "OK".

Sie können auch ▲▼ drücken, um das Zeichen bzw. die Zahl zu ändern. Drücken Sie dann die Taste nach rechts ►, um die Eingabe zu bestätigen.

Nachdem Sie die Eingabe abgeschlossen haben, bestätigen Sie mit der Taste "OK".

# **EINSCHALTEN DES RADIOS**

Schließen Sie den Stecker des Steckernetzteils an der DC-Buchse am Gerät an. Stecken Sie das andere Ende des Steckernetzteils in eine Steckdose.

*Vorsicht: Verwenden Sie nur das mitgelieferte Steckernetzteil mit dem Radio. Anschluss eines Steckernetzteils mit anderen technischen Daten kann zu dauerhaften Schäden am Radio führen und kann gefährlich sein.*

Das Display auf der Vorderseite des Radios leuchtet auf und zeigt folgendes an:

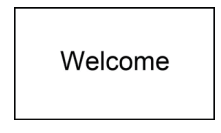

Sie können anschließend am Radio Ihre bevorzugte Sprache auswählen.

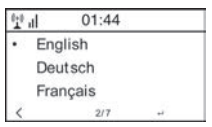

Sie werden gefragt, ob Sie "Check Network when Power on" aktivieren möchten. Es ist ratsam, die Option "Yes" (Ja) zu wählen. Das Radio wird dann stets die Verfügbarkeit des WLAN-Netzwerks automatisch prüfen.

# **VERBINDEN MIT EINEM WLAN-NETZWERK**

Der folgende Bildschirm wird angezeigt. Wählen Sie <Yes> (Ja), um mit der Suche nach verfügbaren WLAN-Netzwerken weiter zu machen. Wenn Ihr Router über die WPS-Funktion verfügt, können Sie die Option "Yes (WPS)" wählen, um fortzufahren.

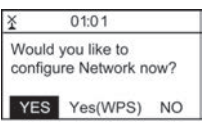

Das Gerät beginnt dann nach Netzwerken zu suchen. Nachdem die Suche abgeschlossen ist, wird eine Liste der verfügbaren Router angezeigt.

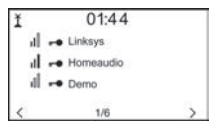

Wählen Sie Ihren Router aus der Liste aus, geben Sie den WEP (Wired Equivalent Privacy)- oder WPA (Wi-Fi Protected Access)- Schlüssel ein. Wenn Ihr Netzwerk nicht mit einem WEP- oder<br>WPA-Schlüssel konfiguriert wurde, stellt das Gerät die Verbindung mit dem Router automatisch her.

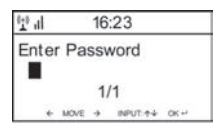

# *Hinweis: Der Sicherheitsschlüssel sollte von der Person eingerichtet werden, die Ihr Netzwerk eingerichtet und*

Beachten Sie bei der Eingabe der Passwörter den "Zeichenvorrat der Fernbedienung". Gehen Sie mit der Taste "►" zum nächsten Eintrag und drücken Sie die Taste "◀", um Korrekturen vorzunehmen.

Das Radio beginnt sich mit dem Netzwerk zu verbinden. Nach erfolgreicher Verbindung mit dem Router wird der der Menübildschirm angezeigt:

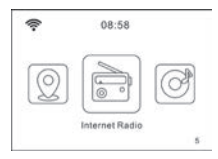

Sie können jetzt das Internet-Radio genießen.

# **Internet-Radio**

Wählen Sie "Internet Radio" aus dem Menü aus. Die unterschiedlichen Funktionen werden wie folgt angezeigt: Um mit der Wiedergabe weltweiter Radiosender zu beginnen, wählen Sie "Radio Station/Music" aus.

# **Meine Favoriten**

Hiermit wird die Liste Ihrer Lieblingssender angezeigt, die den Vorbelegungen zugeordnet wurden.

#### ■ **Vorbelegen eines Senders**

Halten Sie während der Wiedergabe des Lieblingssenders einfach die Taste ★ gedrückt, bis der folgende Bildschirm angezeigt wird.

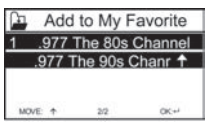

Das Symbol  $\Box$  wird angezeigt. Dies bedeutet, dass der Sender zur Radiovorbelegung hinzugefügt wurde. Bitte beachten Sie, dass die Vorbelegungen 1 bis 5 für zukünftige Funktionen reserviert sind. Die Vorbelegung wird ab Vorbelegung Nr. 6 gespeichert.

Die Vorbelegungen werden in aufsteigender Reihenfolge gespeichert. Sie können bis zu 250 Vorbelegungen speichern.

# ■ **Bearbeiten der Vorbelegungen**

Sie können die Favoritenliste mit folgenden Optionen bearbeiten:

Delete - Löscht den ausgewählten Sender. Shift up/Shift down - Verschiebt den ausgewählten Sender an eine bestimmte Position in der Liste.

Rename - Benennt den ausgewählten Sender um.

Play - Gibt den ausgewählten Sender wieder.

Drücken Sie zum Bearbeiten einfach kurz die Taste ★, um die Liste der vorbelegten Sender aufzurufen. Wählen Sie den Radiosender, an dem Sie die oben aufgeführten Änderungen vornehmen möchten. Drücken Sie dann die Taste Cursor nach rechts ► und das Bearbeitungsmenü wird aufgerufen. Wählen Sie anschließend die gewünschte Aktion.

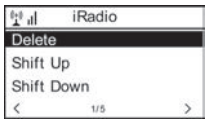

# ■ **Abrufen eines vorbelegten Senders**

Drücken Sie kurz die Taste ★, um die Favoritenliste aufzurufen.

*Anmerkung: Beachten Sie, dass die Vorbelegungen 1 bis 5 ist für eine spätere Verwendung reserviert sind und nicht zum Vorbelegen von Radiosendern verwendet werden können.* 

# **Radiosender/Musik**

Mit dieser Option können Sie dann Ihren gewünschten Radiosender nach Genre, Land usw. auswählen.

#### **Lokale Sender**

Wenn Sie schnell auf die Radiosender in Ihrem Bereich zugreifen möchten, wählen Sie diese Funktion und es wird eine Liste der verfügbaren Sender in Ihrem Bereich angezeigt.

# *Anmerkung: Sie können ein anderes Land einstellen, als*  den lokalen Sender, der in der lokalen Radiokonfiguration *eingestellt wurde.*

# **Verlauf**

Es werden die Radiosender angezeigt, die Sie in der Vergangenheit angehört haben.

# **Dienst**

# Sendersuche

Sie können Ihren gewünschten Radiosender suchen, indem Sie den Sendernamen eingeben.

# Neue Radiosender hinzufügen

Wenn Sie Ihren gewünschten Radiosender nicht in der Liste der Radiosender finden können und Sie die URL-Adresse haben, können Sie hier den Link eingeben und ihn zu Ihrer Favoritenliste hinzufügen.

Wenn ein Radiosender wiedergegeben wird, zeigt das Display ein farbiges Bild an, das vom Radiosender übertragen wurde.

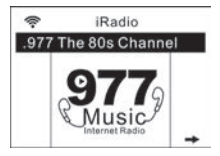

# **DLNA**

Das Internet-Radio kann einen Musikstream von einem DLNAkompatiblen Gerät wiedergegeben, vorausgesetzt, dass das Internet-Radio und weitere DLNA-Geräte sich im gleichen WLAN befinden.

Das Radio wird mit dem Namen "AirMusic" angezeigt, wenn Sie es auf anderen Geräten suchen. Wenn Sie den Namen "Airmusic" ändern möchten, gehen Sie zur Konfiguration und zur DLNA-Einrichtung, um die Änderung vorzunehmen.

# **Mediencenter**

# **UPnP (Universal Plug and Play)**

Sie können Musik von einem UPnP-fähigen Netzwerkgerät zur Wiedergabe über das Radio streamen.

Beispielsweise unterstützen die meisten neuen Computer/ Notebooks die UPnP-Funktion und Sie können Musik von der Anwendung Windows Media Player auf dem Computer streamen und auf dem Radio wiedergeben.

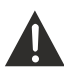

*Achten Sie darauf, dass Ihr Computer/Notebook sich*  im gleichen WLAN wie das Radio befindet, bevor Sie *diese Funktion verwenden*

- 1. Wenn auf Ihrem PC Microsoft Windows XP läuft, können Sie den Windows Media Player 11 (WMP11) als Ihren UPnP (Universal Players herunter). Der neuste Windows Media Player kann von risk of electric shock to persons in the risk of a risk of the persons in the risk of the persons is respectively. Plug and Play) Medienserver verwenden. (Laden Sie für Windows 7 oder neuer die entsprechende Version des Windows Media gemäß den Anweisungen seines Installationsassistenten.
	- 2. Sobald der Windows Media Player installiert wurde, wird eine Bibliothek von allen Mediendateien erstellt, die auf Ihrem PC vorhanden sind.

# **2.1 Windows XP/Windows Media Player 11**

- 2.1.1 Wählen Sie zum Hinzufügen neuer Mediendateien zur This unit will become warm when used for a long period of time. klicken Sie auf "Add", wählen Sie die Dateien aus, die Sie hinzufügen möchten und klicken Sie auf "OK".  $max_{1}$ unit uncunction ma Bibliothek ..File > Add to Library... > Advanced Options".
- 2.1.2 Sie müssen nun Ihr Internet-Radio mit dem Windows Media Player 11 verbinden und ihn konfigurieren, damit das Radio den Zugriff auf Ihre Medienbibliothek hat. Dazu ist folgendes erforderlich:
- a. Rufen Sie das Hauptmenü am Radio auf und wählen Sie <Mediencenter>  $\rightarrow$  <LIPnP>
	- b. Es wird nach allen verfügbaren UPNP-Servern gesucht. Beachten Sie, dass dies am Radio ein paar Sekunden dauern kann, um den Suchvorgang abzuschließen. Bevor der Suchvorgang abgeschlossen ist, zeigt das Radio "[Empty]" an. Das Radio zeigt weiterhin "[Empty]" an, wenn keine UPnP-Server gefunden wurden.
- c. Wach einem erfolgreichen Suchvorgang: Wählen Sie Ihren UPnP-Server durch Drehen des Auswahlrads, falls mehr als ein UPnP-Server vorhanden ist und drücken Sie dann "OK".
- 2.1.3 Ihr PC meldet Ihnen jetzt, dass ein Gerät versucht hat, eine Verbindung mit Ihrem UPnP-Server herzustellen. Um dem Radio den Zugang zu den Mediendateien zu erlauben, müssen Sie auf die Registerkarte "Library" im Windows Media Player 11 klicken und die Option "Media Sharing" auswählen, um das Fenster "Media Sharing" zu öffnen.

Wählen Sie im Windows Media Player 11 die Option "Media Sharing…":

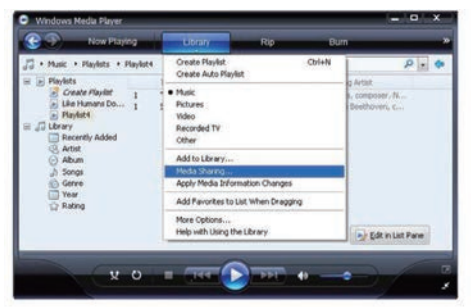

2.1.4 Im Fenster "Media Sharing" wird das Radio als unbekanntes Gerät aufgeführt. Klicken Sie auf das angezeigte unbekannte Gerät, dann auf "Allow" und klicken Sie dann auf "OK". Lassen Sie das Radio sich verbinden:

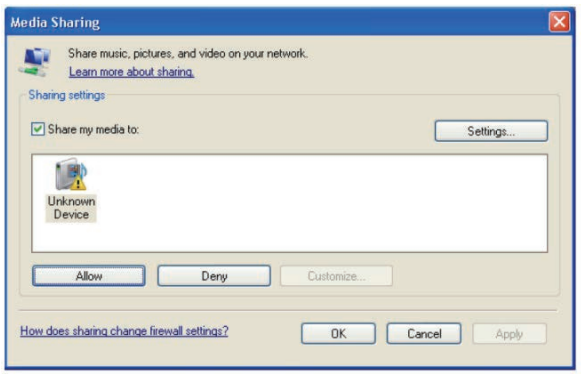

# **2.2 Windows 7/Windows Media Player 12**

- 2.2.1 Wenn Sie den WMP12 verwenden, gehen Sie einfach zu <Datei> und wählen Sie <Öffnen>, um die Musikdateien abzurufen, die Sie zur Medienbibliothek hinzufügen möchten.
- 2.2.2 Bei Windows 7 oder neuer muss auf dem PC ein Heimnetzwerk eingerichtet und auch die Heimnetzgruppe aktiviert werden, damit Geräte auf Mediendateien Ihres Windows Media Players zugreifen und diese wiedergeben können. Weiter unten finden Sie die Schritte:
- i) Gehen Sie zu <Systemsteuerung> und wählen Sie <Netzwerk und Internet> aus

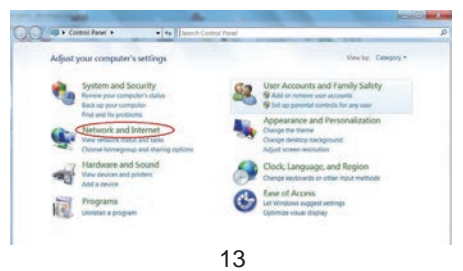

ii) Wählen Sie <Heimnetzgruppe> aus

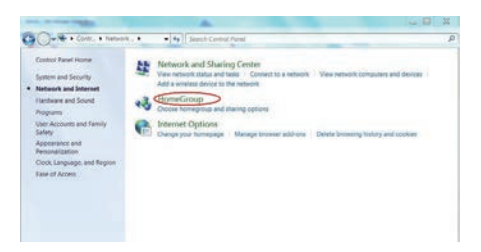

iii) Legen Sie den Netzwerkstandort fest

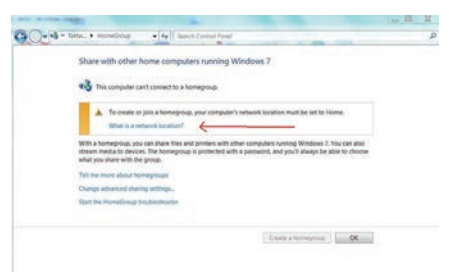

iv) Wählen Sie Heimnetzwerk

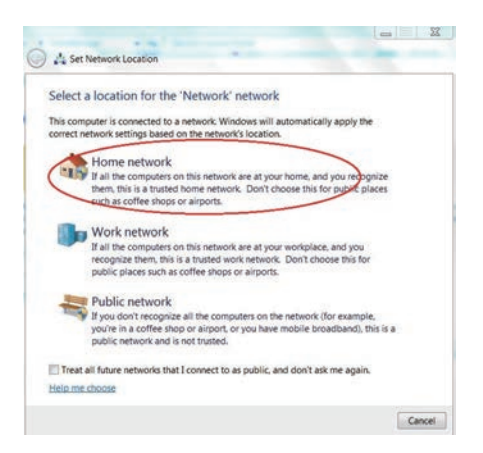

v) Erstellen Sie eine Heimnetzgruppe und wählen Sie anschließend den Typ der Mediendatei, auf die zugegriffen werden soll, wie beispielsweise Musik usw.

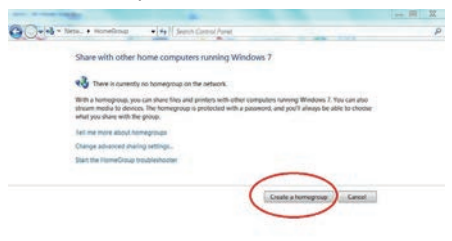

- vi) Rufen Sie den Windows Media Player auf, wählen Sie <Stream> und wählen Sie aus der Dropdown-Liste <Geräten automatisch die Wiedergabe meine Medien erlauben> aus.
- vii) Sie können jetzt das Musikstreaming vom Windows Media Player genießen.

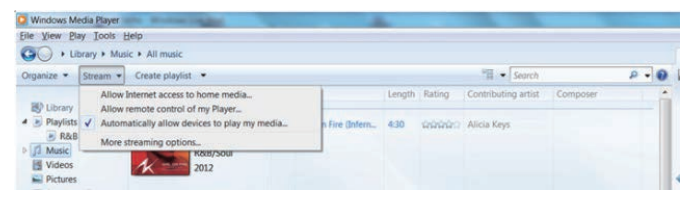

# **Streaming von Musik über UPnP**

- 1. Sobald der UPnP-Server zur Freigabe von Mediendateien für Ihr Radio konfiguriert wurde, können Sie mit dem Streaming von Musik beginnen.
- 2. Wählen Sie im Hauptmenü <Mediencenter> und <UPnP>
- 3. Es kann einige Sekunden dauern, bis das Radio die Suche nach für verfügbaren UPNP-Server abgeschlossen hat. Wenn keine UPnP-Server gefunden wurden, wird <Leere Liste> angezeigt.
- 4. Nach einer erfolgreichen Suche können Sie Ihren UPNP-Server auswählen.
- 5. Das Radio zeigt die Medienkategorien vom UPNP-Server an, die zur Verfügung stehen, z.B. "Musik", "Wiedergabelisten" usw.
- 6. Wählen Sie die Mediendateien, die Sie wiedergeben möchten.

# **INFORMATIONSCENTER**

#### **Wetter**

Sie können weltweite Wettervorhersagen anzeigen. Wählen Sie den gewünschten Bereich für die Anzeige im Standby-Modus. Drücken Sie zum Aktivieren dieser Funktion die Taste wählen Sie "Hinzufügen zur Standby-Anzeige" und bestätigen Sie anschließend mit der Taste "OK".

Wenn die Anzeige der Wettervorhersage beginnt, werden im Standby-Modus abwechselnd "Aktuelles Datum und Uhrzeit" und "Aktuelles Wetter" alle 10 Sekunden angezeigt. Sie können im Standby-Modus mit den Tasten .. < ► " die Wettervorhersage für den vorigen/nächsten Tag anzeigen.

# *Anmerkung: Das Wetter dient nur zu Referenzzwecken. Es kann vom tatsächlichen Wetter abweichen.*

Finanzinformationen Sie können Informationen von allen Börsen weltweit abrufen.

# *Anmerkung: Die Informationen dienen nur zu Referenzzwecken. Es können vom den tatsächlichen Börseninformationen abweichen.*

Systeminformation

Sie können die Informationen über das Radios anzeigen, wie z. B. die Softwareversion/WLAN MAC/IP-Adresse usw.

# **Bluetooth**

Sie können die Bluetooth-Funktion einschalten, um sich mit einem mobilen Geräte wie Mobiltelefon oder Tablet zu verbinden, um Musik von Ihrem mobilen Gerät zum Internet-Radioadapter zur Wiedergabe streamen.

- 1. Schalten Sie auf Ihrem mobilen Gerät Bluetooth ein.
- 2. Wechseln Sie am Internet-Radioadapter den Modus auf Bluetooth.
- 3. Ihr mobiles Gerät erkennt den Internet-Radioadapter. Suchen Sie in der Liste den Namen "WR-01C" und wählen Sie ihn zum Koppeln mit dem Gerät aus.
- 4. Sie können das Streamen Ihre Musik von Ihrem mobilen Gerät zum Internet-Radioadapter starten.

# **KONFIGURATION**

# **Modus**

Sie können wählen, ob Sie die Standby-Uhrzeit als Uhrradiomodus oder als Internet-Radiomodus anzeigen möchten.

# **Verwaltung von My MediaU**

**Sie können auf Ihrem Computer eine maßgeschneiderte Senderliste Ihrer Favoriten erstellen. Zunächst müssen Sie ein Konto bei MediaU registrieren.**

**Gehen Sie auf Ihrem Computer zu http://www.mediayou.net/ web/index.php. Dies ist das Radioportal, auf dem Ihr Radio wiedergeben wird.**

Registrieren Sie sich als Mitglied, indem Sie "Join now" auswählen. Nachdem Sie ein Mitglied sind, können Sie sich dann anmelden und Ihr Radio registrieren. Wählen Sie auf dem folgenden Bildschirm die Option "**Radio**" und führen Sie die Radioregistrierung durch.

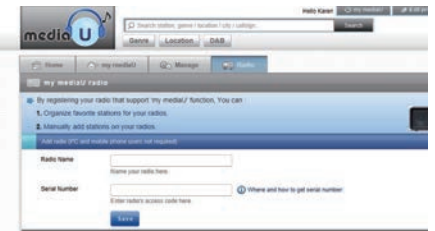

Sie müssen die MAC-Adresse suchen, um das Radio zu registrieren. Die MAC-Adresse finden Sie unter folgendem Pfad:

- 1. Rufen Sie das Hauptmenü auf und wählen Sie "Information Center"
- 2. Gehen Sie zu Systeminformation
- 3. Wählen Sie "Wireless info)" (WLAN-Informationen) aus und die MAC-Adresse Ihres Radios wird angezeigt

Sie können dann Ihre eigenen Lieblingssender verwalten oder einen beliebigen neuen Sender hinzufügen, der sich derzeit nicht in der Senderliste befindet. Führen Sie danach folgende Schritte aus, um die Änderungen am Radio zu übernehmen:

Gehen Sie zu Configuration→ Manage my MediaU → Enable Anschließend wird "Manage My mediaU" im Hauptmenü angezeigt.<br>Das Radio übernimmt sofort die Änderungen und Sie finden Ihre Favoritenliste im Radiomenü unter "My mediaU".

Für die hinzugefügte URL unterstützen wir folgendes Streamprotokoll:

- HTTP/1.1 Audiotransport
- MMS
- RTSP

Sobald Sie die neue URL hinzugefügt haben, müssen Sie die Liste im Radio mit My Media U <Disable> (Deaktivieren) und erneut unter Konfiguration <Enable> (Aktivieren) aktualisieren.

Es können maximal 5 Benutzer am gleichen Radio registriert werden und Sie können unter einem Benutzer gleichzeitig die Liste der Favoritenprogramme wechseln

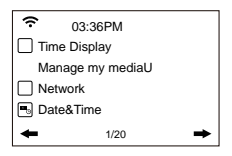

# **Netzwerk**

Konfiguration des drahtlosen Netzwerks

Drücken Sie "OK", um nach drahtlosen Netzwerken zu suchen und diese aufzulisten.

# Drahtloses Netzwerk (WPS PBC)

Dies ist die Option zum Einsatz der WPS-Funktion, mit der Sie das drahtlose Netzwerk ohne Eingabe von Passwörtern zum Schutz des WLANs einrichten können, wenn Ihr Router über diese Funktion verfügt.

# Manuelle Konfiguration

Sie können DHCP ein- oder ausschalten, die bekannte SSID eingeben oder das verbundene WLAN löschen.

# Überprüfen des Netzwerks beim Einschalteten

Diese Funktion wird mit "Check network when power on" aktiviert oder deaktiviert.

# **Datum und Uhrzeit**

Sie können mit Automatische Erkennung oder manuelle Einrichtung das aktuelle Datum und die Uhrzeit auswählen. Sie können mit den Tasten "▲" "▼" die Einstellung der Parameter aufrufen. Bewegen Sie sich den Cursor mit den Tasten "◀" "▶" und bestätigen Sie mit der Taste "OK".

Zeitformateinstellung Zeitformateinstellung: 12-/24-Stunden

Datumsformateinstellung

Datumsformat: JJ/MM/TT, DD/MM/JJ und MM/DD/JJ

# **Wecker**

- 1. Weckertypen (2 Weckereinstellungen) Sie können Ihre bevorzugte Weckereinstellung für jeden Tag, einmal oder für einen bestimmten Tag in der Woche auswählen.
- 2. Wecker (Nickerchenfunktion): Wenn Sie ein Nickerchen machen möchten oder Sie den Weckalarm in Kürze benötigen, können Sie diese Funktion nutzen. Sie können eine Zeit zwischen 5 bis 120 Minuten auswählen. Bei einem Nickerchenalarm ist keine Schlummerfunktion verfügbar.
- 3. Weckalarm-Lautstärke: Sie können die Lautstärke des Weckalarms einstellen.

# *Anmerkung: Die Nickerchenfunktion gibt nur einen Piepton aus.*

4. Weckton-Einstellung: Piepton/Melodie/Internet-Radio

5. Wenn der Wecker ertönt, rufen Sie mit einer beliebigen Taste (außer "Power") den "Snooze-" (Schlummermodus) auf. Wenn der Weckalarm nach 5 Minuten erneut ertönt, können Sie ihn mit der Taste "Power" abbrechen.

# *Anmerkung: Sie können jeden beliebigen Internet-Radiosender aus den Lieblingssendern als Weckalarmton auswählen. Wenn der Internet-Sender länger als 1 Minute nicht reagiert, wird automatisch der Piepton eingestellt.*

# **Timer**

Der Timer kann maximal auf 99:59 eingestellt werden. Stellen Sie mit den Tasten "◄" "►" oder "▲" "▼" die gewünschte Zeit ein. Starten Sie den Timer mit <OK>. Wenn Sie ihn anhalten möchten, drücken Sie die Taste <OK> und drücken Sie sie zum Weitermachen erneut.

Halten Sie zum Abbrechen des Timers die Taste <OK> gedrückt, bis 00:00 angezeigt wird, und drücken Sie dann zum Verlassen erneut die Taste <OK>.

# **Sprache**

Es sind 17 Sprachen verfügbar, wie Englisch, Deutsch, Französisch, Norwegisch, Italiano, Svenska, Dansk und weitere.

# **Dimmer**

Sie können die Hintergrundbeleuchtung des LCD mit folgenden Einstellungen anpassen:

1. Energiesparen

Sie können die Hintergrundbeleuchtung so einstellen, das sie nach 15 Sekunden Inaktivität abgedunkelt wird.

# 2. Aktivieren

Bei Auswahl dieser Option wird die Hintergrundbeleuchtung nicht abgedunkelt, auch nicht bei Inaktivität. Sie können die gewünschte Helligkeitsstufe der Hintergrundbeleuchtung einstellen.

# **Display**

Sie können das Display auf Farb- oder Schwarzweiß-Anzeige einstellen.

# **Energieverwaltung**

Mit dieser Funktion kann das Radio zum Energiesparen in den Standby-Modus gehen, wenn kein Internetsignal empfangen wird. Die Standardeinstellung ist 30 Minuten. Das Radio geht nach 30 Minuten in den Standby-Modus, wenn es kein Internetsignal empfängt. Es ist auch die Zeitdauer 5 oder 15 Minuten verfügbar.

# **Einschlaftimer**

Sie können den Timer in Schritten von 15 Minuten einstellen, sodass das Radio nach einer bestimmten Zeitdauer von 15 bis 180 Minuten in den Standby-Modus wechselt.

Sie können auch die Einstellung mit der Taste "Einschlafen" auf der Fernbedienung vornehmen. Wenn Sie "Einschlafen" drücken, dann wird oben rechts auf dem Display das Symbol des Einschlaftimers angezeigt.

# **Puffer**

Sie können Ihre bevorzugte Pufferzeit auswählen.

# **Wetter**

Sie können die Anzeige der Wettervorhersage im Standby-Modus und die Maßeinheit für die Temperatur einstellen.

- Sie können die Wetteranzeige ein/ausschalten und den Standort auswählen.
- Temperatureinheiten: 1) Celsius, 2) Fahrenheit

# **Lokale Radiosender einrichten**

Das Radio erkennt automatisch Ihre lokalen Sender und zeigt unter "Internet radio" mit "Internet radio" → "Local Radio" alle Sender an. Wenn die lokalen Sender für andere Länder einstellen möchten, wählen Sie "Manual setup", um die Änderung vorzunehmen.

# **Wiedergabe einrichten**

Sie können die Wiedergabe auf Off, Repeat one, Repeat all, Shuffle (Aus, einmal wiederholen, alle wiederholen, Zufallswiedergabe) einstellen.

# **DLNA einrichten**

Wenn das Radio mit anderen DLNA-Geräten verbunden ist wird der Name des Radios als "AirMusic" angezeigt. Dies ist der standardmäßige Name. Sie können den Namen ändern, falls gewünscht.

# *Beachten Sie: Die DLNA-Funktion ist kompatibel und funktioniert mit entsprechenden Android Apps von Drittanbietern. Apple-Geräte werden nicht unterstützt.*

# **Equalizer**

Wählen Sie Ihren bevorzugten Musikeffekt.

# **Fortsetzen nach Einschalten**

.Resume When Power On" kann auf ON oder OFF eingestellt werden.

# **Softwareaktualisierung**

Wenn eine neue Softwareversion auf dem Server verfügbar ist, werden die Aktualisierungsinformationen auf dem Display angezeigt.

# **Auf Standardeinstellungen zurücksetzen**

Mit dem Zurücksetzen auf die Werkseinstellungen werden alle Einstellungen gelöscht und die Standardeinstellungen übernommen.

*\*\* Beachten Sie, dass alle Sendervorbelegungen,*  Einstellungen und die Konfiguration verloren gehen, *nachdem Sie den "Factory reset" durchgeführt haben.*

# **FEHLERBEHEBUNG**

- **1. Wenn Sie beim Verbinden das Radios mit Ihrem drahtloses Netzwerk Probleme haben, können diese Schritte möglicherweise bei der Problemlösung helfen:**
- Vergewissern Sie sich, dass auf dem gleichen Netzwerk ein PC über WLAN oder ein Ethernet-Kabel auf das Internet zugreifen kann (d. h. Sie können im Web surfen).
- Stellen Sie sicher, dass ein DHCP-Server vorhanden ist oder
- Kontrollieren Sie, dass Ihre Firewall keine ausgehenden Ports blockiert.
- Einige Zugangspunkte können so eingestellt werden, dass nur Geräte mit registrierten MAC-Adressen eine Verbindung mit ihnen herstellen können. Dies ist eine mögliche Ursache, wenn das Internet-Radio keine Verbindung mit dem WLAN-Netzwerk herstellen kann und das Display des Internet-Radios Falsche ESSID oder Falscher Schlüssel anzeigt. Um dieses Problem zu lösen, müssen Sie an Ihrem Zugangspunkt die MAC-Adresse des Internet-Radios zur Liste der erlaubten Geräte hinzufügen. Die MAC-Adresse des Internet-Radios finden Sie über das

Menü <Information Center ->System Information -> Wireless Info → MAC address>. Sie müssen in der Bedienungsanleitung Ihres Zugangspunkts nachschlagen, wie das Internet-Radio als zugelassenes Gerät eingegeben wird.

- Wenn Sie ein verschlüsseltes Netzwerk haben, überprüfen Sie, ob Sie den richtigen Schlüssel bzw. die richtige Passphrase in das Radio eingegeben haben. Denken Sie daran, dass Schlüssel in Textform sensibel für Groß- und Kleinschreibung sind.
- Wenn der Name Ihres drahtlosen Netzwerks (ESSID) "verborgen" ist (Eine Einstellung am drahtlosen Accesspoint), dann können Sie entweder den Namen einschalten oder Sie können den Namen in das Internet Radio manuell eingeben.<br>Wählen Sie <Configure -> Network -> Manual Configuration -> Wireless -> Enter ESSID> aus. Kontrollieren Sie, ob das Netzwerk verschlüsselt ist, z.B. einen WEP- oder WPA-Schlüssel benötigt, und geben Sie dann den Namen des Netzwerks ein.
- **2. Wenn das Radio die Verbindung mit Netzwerk erfolgreich hergestellt hat, aber bestimmte Sender nicht abspielen kann, liegt möglicherweise eine der folgenden Ursachen vor:**
- Der Sender sendet zu dieser Tageszeit nicht (Vergessen Sienicht, er kann sich in einer anderen Zeitzone befinden).
- Zu viele Benutzer versuchen sich mit dem Server des Senders zu verbinden und die Kapazität des Servers ist nicht groß genug.
- Der Sender hat die maximal zulässige Anzahl gleichzeitiger Zuhörer erreicht.
- Der Sender nicht mehr online.
- Der Link des Radiosenders ist veraltet. Dieser wird jeden Tag automatisch aktualisiert, so dass der Link beim nächsten Einschalten erkannt wird.
- Die Internet-Verbindung zwischen dem Server (er befindet sich oft in einem anderen Land) und Ihnen ist langsam. Einige<br>Internet-Serviceanbieter können in bestimmten geografischen Gebieten nicht streamen. Versuchen Sie mit einem PC den Stream über die Website des Rundfunkanbieters abzuspielen. Wenn Sie den Sender mit einem PC wiedergeben können, wenden Sie sich an den Kundendienst der Verkaufsstelle, bei der Sie dieses Radio gekauft haben. Wenn Ihr Internet-Radio den Sender nicht finden kann und Sie einen Laptop besitzen, versuchen Sie mit ihm die Verbindung herzustellen.
- **3. Wenn Sie PCs über die UPnP-Funktion suchen, wird kein PC gefunden oder der gesuchte PC erscheint nicht in der Liste:**
- Sie sind mit dem drahtlosen Zugangspunkt nicht verbunden. Wählen Sie am Internet-Radio "Configuration", "Network", "Wireless network connection" und dann Sie Ihr drahtloses Netzwerk aus. (Möglicherweise benötigen Sie einen Sicherheitsschlüssel für den Zugriff auf das drahtlose Netzwerk).
- Sie haben auf Ihrem PC eine Firewall eingerichtet, die den Zugriff auf freigegebene Dateien nicht zulässt.
- Wenn Sie eine Firewall eines Drittanbieters (wie Norton oder Zone Alarm) haben, die ihr eigenes Bedienfeld hat, müssen Sie im Handbuch Ihrer Firewall nachschlagen.
- Wenn Ihr PC über ein verwaltetes Netzwerk mit einem Server verbunden ist, muss manchmal der gesuchte PC ein Arbeitsgruppenserver sein.
- Für Windows 7 oder neuer muss die Heimnetzgruppe eingerichtet werden, um auf UPnP zugreifen zu können.
- **4. Sie sehen den PC, von dem Sie Musik wiedergeben**  möchten, aber Sie finden auf dem PC keine Ordner:
- Sie haben eine Firewall am Laufen die verhindert, dass das Internet-Radio die freigegebenen Ordner sieht. Als schnelle Überprüfung können Sie Firewalls wie Norton deaktivieren, um

zu sehen, ob dadurch das Problem gelöst wird. Wenn dies das Problem löst, dann können Sie entweder die Firewall deaktiviert lassen oder Sie lassen die Dateifreigabe über die Firewall zu. Hinweis: Wenn Ihre Firewall zum Absichern Ihres Systems benötigt wird, sollte sie nicht ausgeschaltet bleiben.

**5. Ich kann einen Ordner nicht freigeben, da die Option ist nicht hervorgehoben ist:**

Der Freigabeoption für Ordner ist nicht verfügbar, bis Sie die einfache Dateifreigabe aktiviert haben. Führen Sie den Assistenten aus.

# **Suchfehler:**

Wenn das Internet-Radio die Inhalte der Ordner auf einem PC durchsucht, kann es zu einem Suchfehler kommen, wenn bei der Dateifreigabeanwendung von Windows ein Timeout auftritt. Dies ist am wahrscheinlichsten, wenn der PC mit den Medieninhalten und das Internet Radio drahtlos verbunden sind.

Versuchen Sie erneut, den PC mit den Medieninhalten über Kabel mit dem Netzwerk zu verbinden. Dies erhöht dramatisch die Geschwindigkeit, mit der das Internet-Radio die Inhalte des Medien-PCs durchsuchen kann.

# **Wiedergabelisten:**

Einige Ripping-Anwendungen für Medien können "Wiedergabelisten" erstellen. Das Internet-Radio kann diese Wiedergabelisten erkennen und streamen. Sie müssen aber in dem Ordner gespeichert sein, in<br>dem sich der Rest der Medieninhalte befindet und sie müssen die Dateierweiterung .m3u haben.

Der Windows Media Player kann eine geeignete Wiedergabeliste erstellen. Wählen Sie einfach "create new playlist", ziehen und legen Sie die gewünschten Titel in der Wiedergabeliste ab und verwenden Sie dann "Save as" um sicherzustellen, dass der

Dateityp .m3u ist. (Vorhandene Wiedergabelisten können geöffnet und wieder in diesem Format gespeichert werden). Wenn das Internet-Radio erkennt, dass Sie Wiedergabelisten haben, aktiviert es zur Auswahl der Wiedergabeliste und zum Hinzufügen zur Warteschlange eine neue Menüoption.

Wenn Sie sich wieder mit einem anderen PC-Ordner verbinden, in dem sich keine Wiedergabelisten im .m3u-Format befinden, wird die Wiedergabelistenoption nicht im Menü angezeigt.

#### **6. Wenn das Internet-Radio den Radiosender erneut puffert:**

- Das Internet-Radio streamt die Daten von dem Radiosender über Ihre Breitbandverbindung. Wenn bei der Breitbandverbindung eine hohe Fehlerrate auftritt oder die Verbindung ständig abbricht, dann hält das Internet-Radio an, bis die Verbindung wieder hergestellt wurde und es genügend Daten erhalten hat, um die Wiedergabe erneut fortzusetzen.
- Wenn Ihr Internet Radio weiterhin abbricht, prüfen Sie das DSL-Modem um sicherzustellen, dass die Breitbandverbindung keine hohe Fehlerrate oder zu viele Unterbrechungen aufweist. Wenn Sie auf diese Probleme stoßen, wenden Sie sich an Ihren DSL-Anbieter.

#### **7. Was ist Pufferung?**

Bei der Wiedergabe eines Streams lädt das Internet-Radio/ Media-Player einen kleinen Teil des Datenstroms herunter, bevor es mit der Wiedergabe beginnt. Dies wird zum Auffüllen aller Lücken im Stream verwendet, die auftreten können, wenn das Internet oder das drahtlose Netzwerk ausgelastet ist. Während der Wiedergabe streamt das Internet-Radio Musikdaten vom PC. Wenn ein Stream beim Übertragen blockiert wird oder es zu einer Internet-Überlastung kommt, kann er unterbrochen oder die Wiedergabequalität beeinträchtigt werden. Wenn dies der Fall ist, prüfen Sie die Geschwindigkeit Ihrer Internetverbindung. Sie muss größer als die Geschwindigkeit des Streams sein.

# **TECHNISCHE SPEZIFIKATIONEN**

Modell: WR-01C Stromversorgungseingang: 5 V ... 1 A Netzspannung: 100-240 V~ 50/60 Hz Kabelloses Netzwerk: IEEE802.11b/g/n Sicherheitsprotokoll: WEP/WPA/WPA2 Audio Buchse: 3,5 mm Audioausgangsbuchse Gehäuseabmessungen: 135 x 38 x 98 mm (L x T x H) *Anmerkung: Die technischen Daten können sich ohne vorherige Ankündigung ändern*

#### **Verpackungsinhalt:**

- Internet-Radio
- Steckernetzteil
- \* Fernbedienung
- \* Cinchkabel
- \* Bedienungsanleitung

# **WEEE und Recycling**

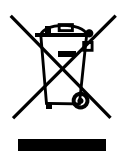

Die Europäischen Gesetze erlauben die Entsorgung von alten oder defekten elektrischen oder elektronischen Geräten nicht mehr mit dem Hausmüll. Geben Sie das Produkt bei einer Sammelstelle Ihrer Gemeinde ab, um es für das Recycling zu entsorgen.<br>Dieses System wird von der Industrie finanziert und sorgt für eine umweltfreundliche Entsorgung und das Recycling von wertvollen Rohstoffen.